# Managing Internships/Jobs

VocFit.com

#### **Table of Contents:**

- Page 2: Overview of Managing Internships/Jobs
- Page 5: Adding an Internship/Job
- Page 8: Completing an Internship/Job Assessment
- Page 15: Emailing an Internship/Job Assessment Request
- Page 18: Editing and Archiving Internships/Jobs

#### **Overview**

• To manage jobs and internships, begin by clicking on your organization from your Dashboard.

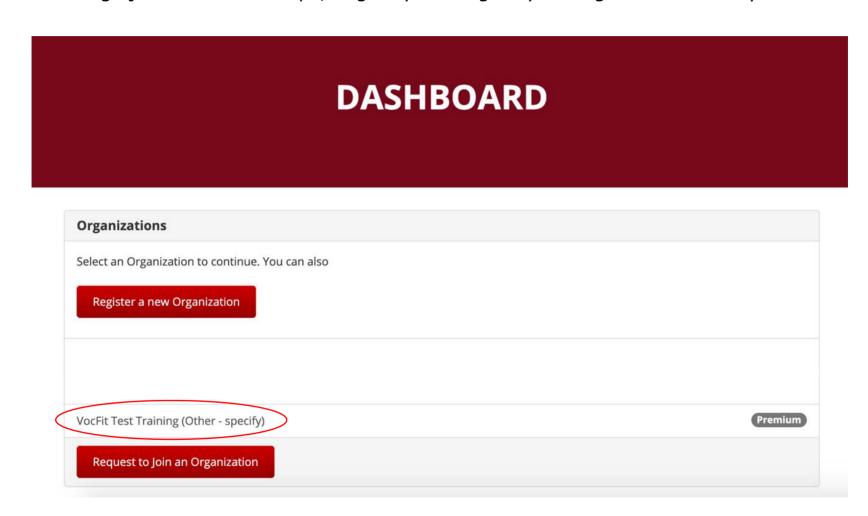

#### **Overview**

• Once on your organization's homepage, click "Manage Jobs".

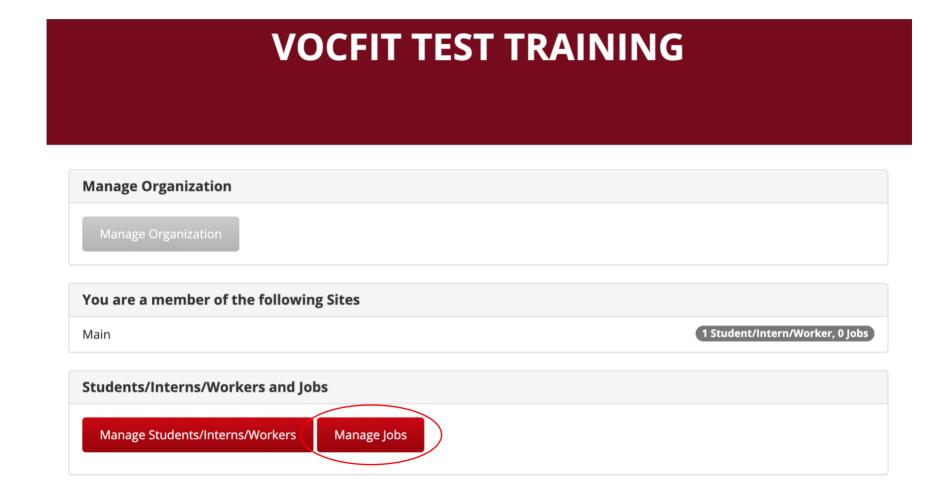

#### **Overview**

- This is the "Manage Jobs" homepage.
- You may see some jobs listed for your organization already. These are auto-populated from the Discovery Job Bank (DJB). You can toggle between "Show DJB Jobs" and "Hide DJB Jobs" by clicking the green button.

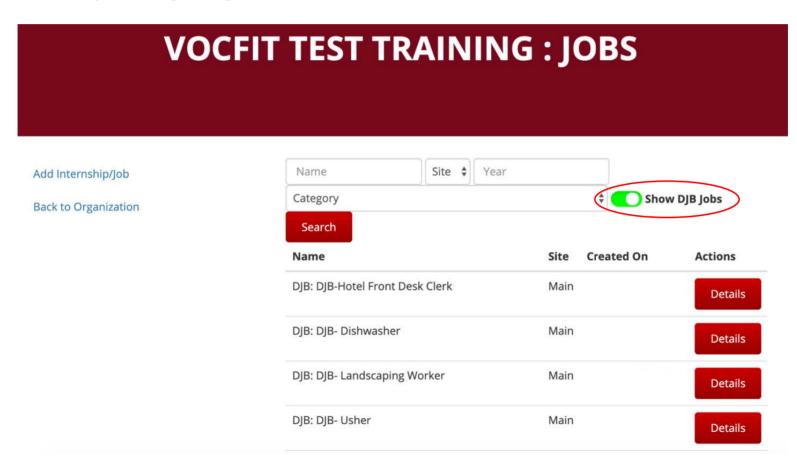

# Adding an Internship/Job

### Step 1. Click "Add Internship/Job"

To add a new internship or job, click "Add Internship/Job" on the left-side of the screen.

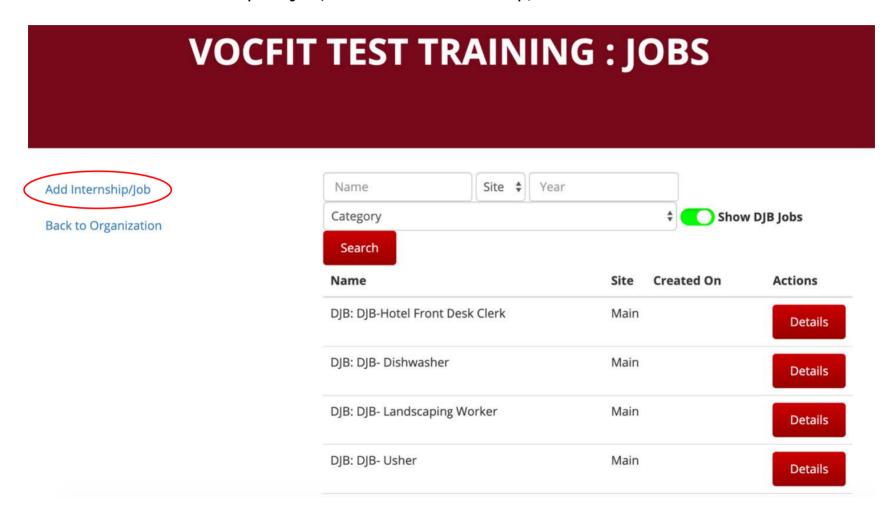

#### Step 2. Fill out Information and Click "Add"

- Fill out the sections on this page with details about the job/internship.
- If your organization has multiple sites, make sure the job/internship is added to the correct site.
- Select a general category for the job/ internship.
- Select the O\*NET-SOC code/description for the job:
  - O\*NET provides occupational (job) information. SOC stands for Standard Occupational Classification. Click the link for more information.
- Write a description of the job.
- For "Hours Per Week" and "Wage Per Hour", move the sliders on both the left and right sides to set the minimum and maximum values.
- Click "Add" at the bottom of the screen when all sections are completed.

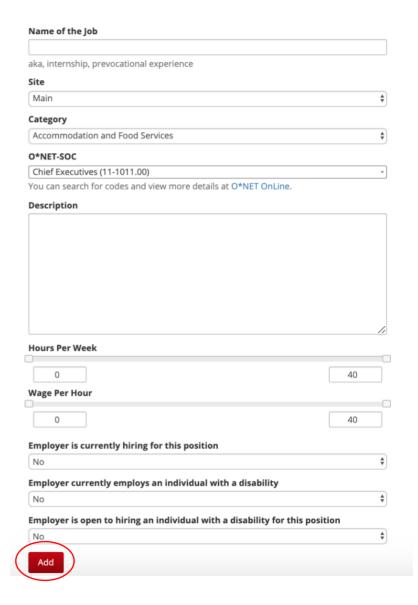

# Completing an Internship/Job Assessment

#### Step 1. Click "Details"

- Start by finding the job you want to assess.
  - You can search for specific jobs by name, site, the year the job was created, or the job category.
- A job/internship assessment must be completed to finish the job profile.
- This assessment should be completed by someone who knows the required skills for the job (i.e. manager, worker, job coach, teacher, etc.).
- To run an internship/job assessment, start by finding the job you want to evaluate and click "Details".

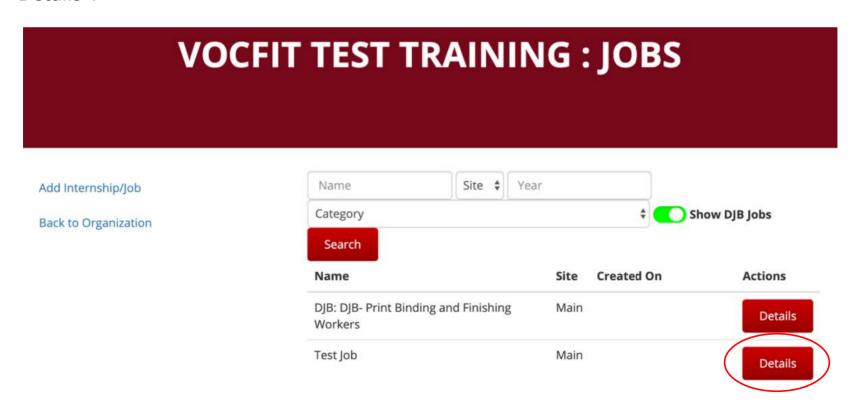

#### Step 2. Click "Complete Internship/Job Assessment Now"

- This is the job's page. We will be focusing on the internship/job assessment. You can:
  - Email the assessment to someone else to complete.
  - Complete the assessment now on VocFit.com
  - Download a PDF of the assessment to print and complete offline.
- If you are ready to fill out the assessment, select "Complete Internship/Job Assessment Now".

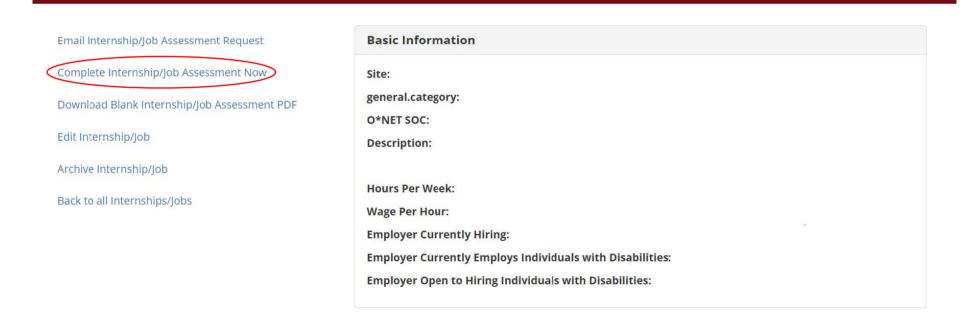

### Step 3. Fill out Information and Click "Next"

- You will see this screen.
  - If you have created a test job and are practicing the assessment, select "No" and click "Next".
  - If you are actually completing the assessment about a real job, select "Yes"and click "Next".

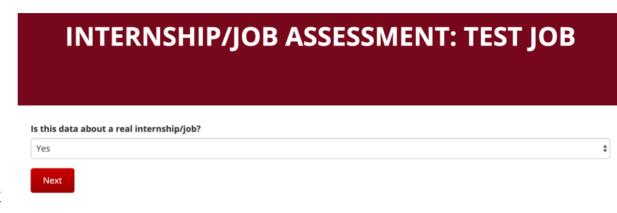

- If this is your first time completing an assessment, you will see this page. Fill out your information and click "Next". If you have filled out assessments before, you will not see this page.
  - Note: The header says
     "Student/Intern/Worker
     Assessment" but you are
     actually assessing the
     iob.

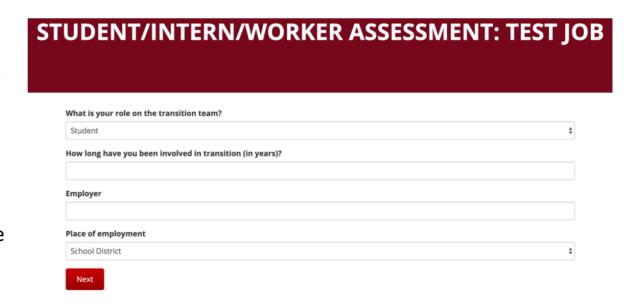

#### Step 4. Answer the Questions and Click "Next"

- Read the questions on the left-side and mark whether the job has high, some, or low demand for that particular skill.
  Rate the job demands based on your observations or experience with the job.
- Select "Next" after rating the job demands for each question. When you have completed all the sections, click "Submit".

## **INTERNSHIP/JOB ASSESSMENT: TEST JOB**

#### **Physical Abilities**

To what degree does the Internship/Job demand the ability to :task?

|                                                                               | Highs | Some | Low |
|-------------------------------------------------------------------------------|-------|------|-----|
| STAND?                                                                        |       |      |     |
| RUN?                                                                          |       |      |     |
| TWIST THE BODY?                                                               |       |      |     |
| BEND THE BODY?                                                                |       |      |     |
| KEEP OR REGAIN BALANCE?                                                       |       |      |     |
| WORK LOW TO THE GROUND (E.G., CROUCH, STOOP, KNEEL)?                          |       |      |     |
| PERFORM PHYSICAL ACTIVITIES (E.G., WORKING ON AN ASSEMBLY LINE) REPETITIVELY? |       |      |     |
| LIFT HEAVY MATERIALS (I.E., 40 POUNDS)?                                       |       |      |     |
| WORK IN AWKWARD POSITIONS?                                                    |       |      |     |
| WORK IN CRAMPED WORK SPACES?                                                  |       |      |     |
| WORK FOR PROLONGED PERIODS (E.G., 30 MINUTES) WITHOUT A BREAK?                |       |      |     |

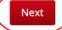

#### Entering Data From an Assessment PDF

- If you printed a copy of the assessment or filled it out offline, you will need to manually enter the data into VocFit.com.
- Follow the steps above to copy the answers from the PDF into the assessment online.
  - Note: The PDF of the job assessment is the same as the student/intern/worker assessment and will be titled "Student Report".

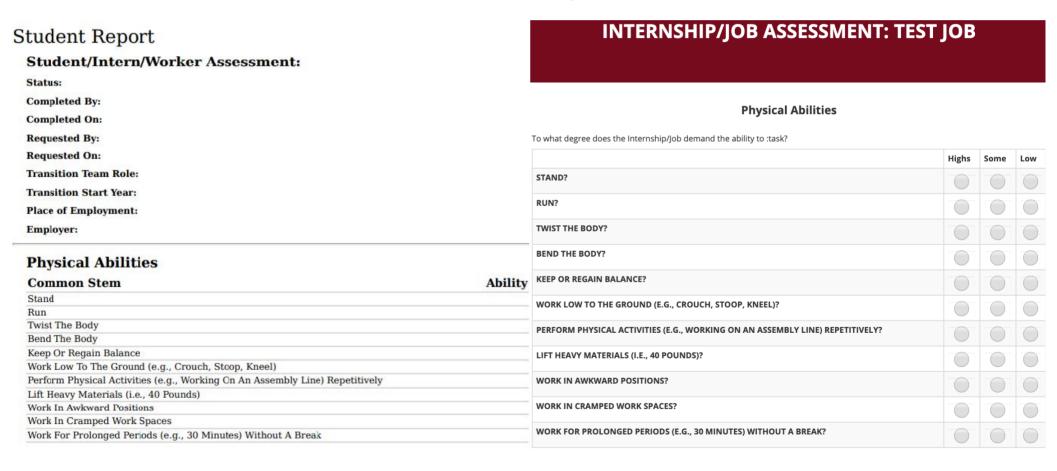

#### **Important to Note:**

- You can start an assessment and complete it at a later time, but we recommend completing it in one sitting.
- If you start an assessment by accident do not finish it, exit by clicking on the dashboard button.
- On your dashboard, you should see options to either complete or delete the assessment in progress.
- Once an assessment has been completed, it cannot be deleted.

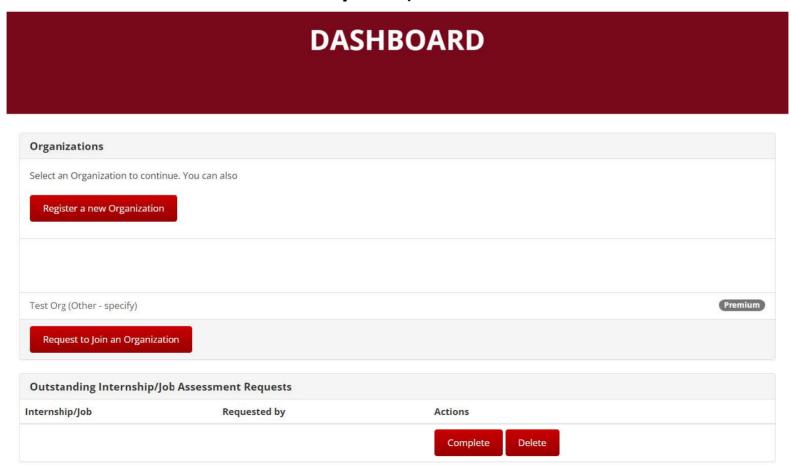

# **Emailing an Internship/ Job Assessment Request**

#### Step 1. Click "Email Internship/Job Assessment Request"

- You may want someone else to complete the internship/job assessment.
  - You could ask someone who knows the internship/job better (job coach, employer, co-worker, etc.)
- To start, click "Email Internship/Job Assessment Request" on the left-side of the screen.

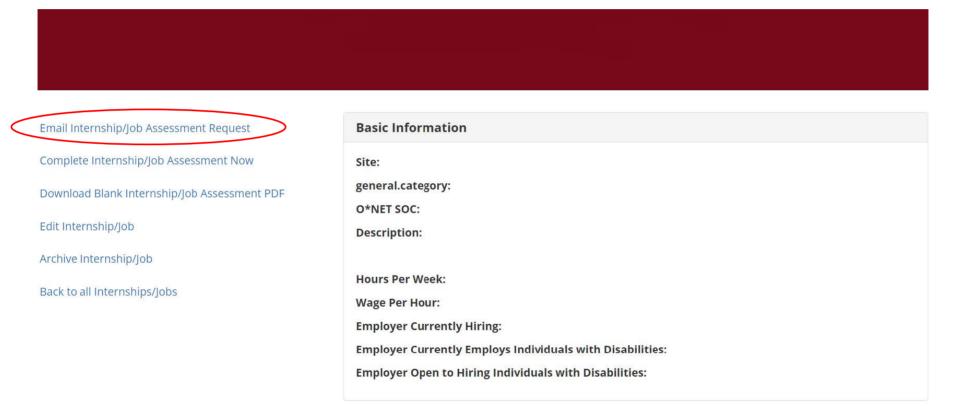

### Step 2. Fill in the Information and Click "Send Request"

- Enter the email of the person who will be completing the assessment.
- You may want to enter instructions for the person about how to complete the assessment, or other information specific to your organization.
- Click "Send request". They will receive the request via email from admin@vocfit.com
- You cannot delete an assessment request sent to another person. Please ask the person to not complete the assessment if a mistake occurred.

## EMAIL INTERNSHIP/JOB ASSESSMENT REQUEST

| Back to Job | Email        |
|-------------|--------------|
|             | Instructions |
|             |              |
|             |              |
|             |              |
|             |              |
|             | Send request |

# **Editing and Archiving Internships/Jobs**

#### Click "Edit" or "Archive"

- You can edit the job's basic information by clicking "Edit Internship/Job" on the leftside of the page.
- To delete the internship/job and its data, click "Archive Internship/Job".
  - Only do this if the job is no longer relevant to your organization and you no longer need access to its assessments and reports.

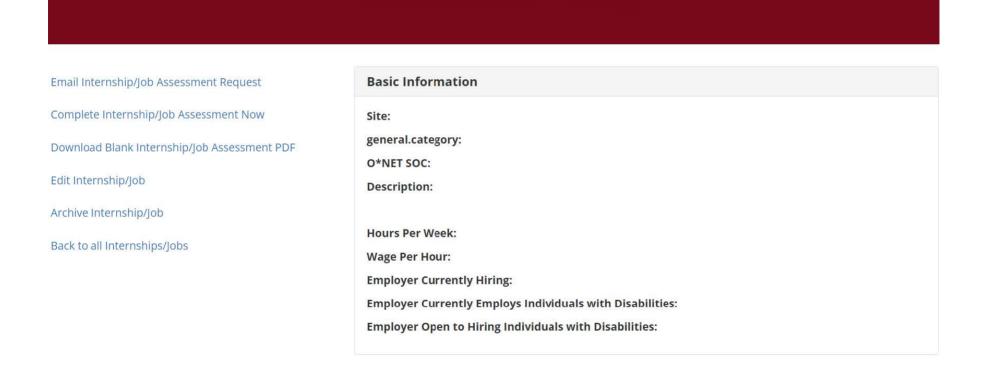